作成:令和 3 年 3 月 11 日

### 機種変更などに伴う多要素認証再設定方法について

# 内容

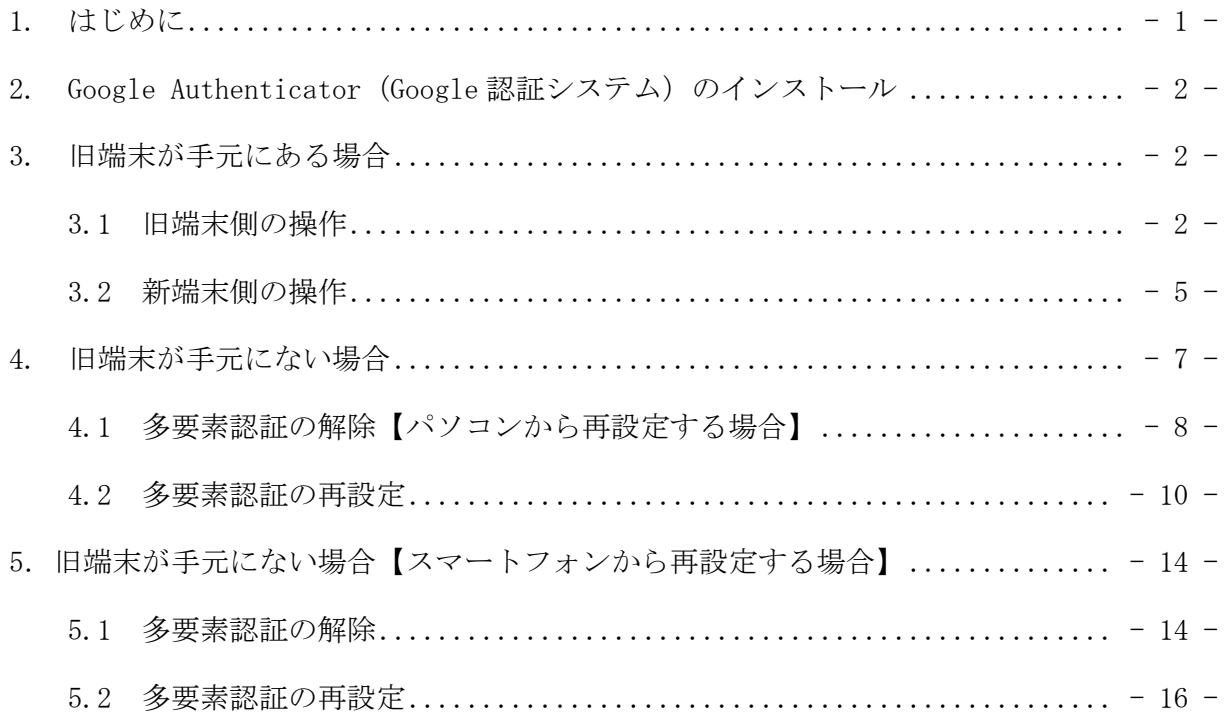

### <span id="page-0-0"></span>**1.** はじめに

携帯電話の機種変更(新規・乗り換えを含む)を行った場合,Google Authenticator(Google 認証システム)の再設定が必要です。このマニュアルに沿って操作することで,多要素認証 を再設定することが可能です。

※携帯電話のデータ/バックアップやクイックスタート (iPhone) からは移行できません。

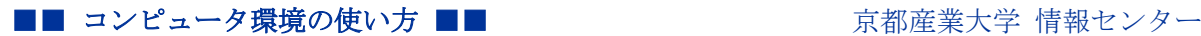

## <span id="page-1-0"></span>**2. Google Authenticator**(**Google** 認証システム)のインストール

新しい端末に「Google Authenticator(Google 認証システム)」アプリをインストールしま す。iPhone は App Store から, Android は Google play からインストールします。

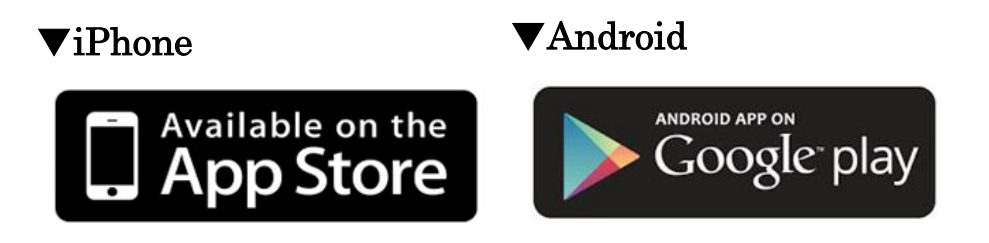

●旧端末が手元にある場合は, P.2「3. 旧端末が手元にある場合」へ ●旧端末が手元にない場合は,P.7「4.旧端末が手元にない場合」へ

#### <span id="page-1-1"></span>**3.** 旧端末が手元にある場合

#### <span id="page-1-2"></span>**3.1** 旧端末側の操作

1.旧端末にインストールされている Google Authenticator(バージョン 3.1.0 以上)を起 動し,画面右上の「…」をタップします。

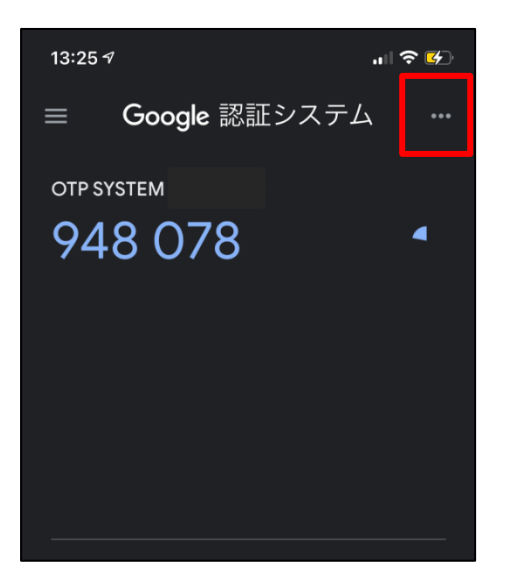

 $\nabla$ iPhone  $\nabla$ Android

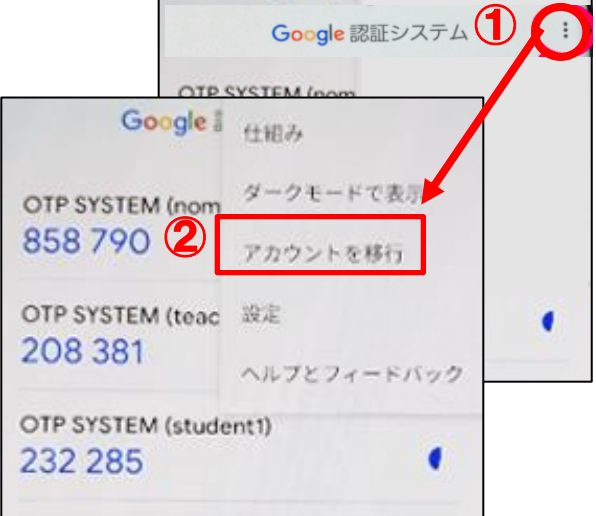

Copyright(c) 2001-2021, Kyoto Sangyo University. All rights reserved.

2.メニューの中にある「アカウントのエクスポート」をタップします。

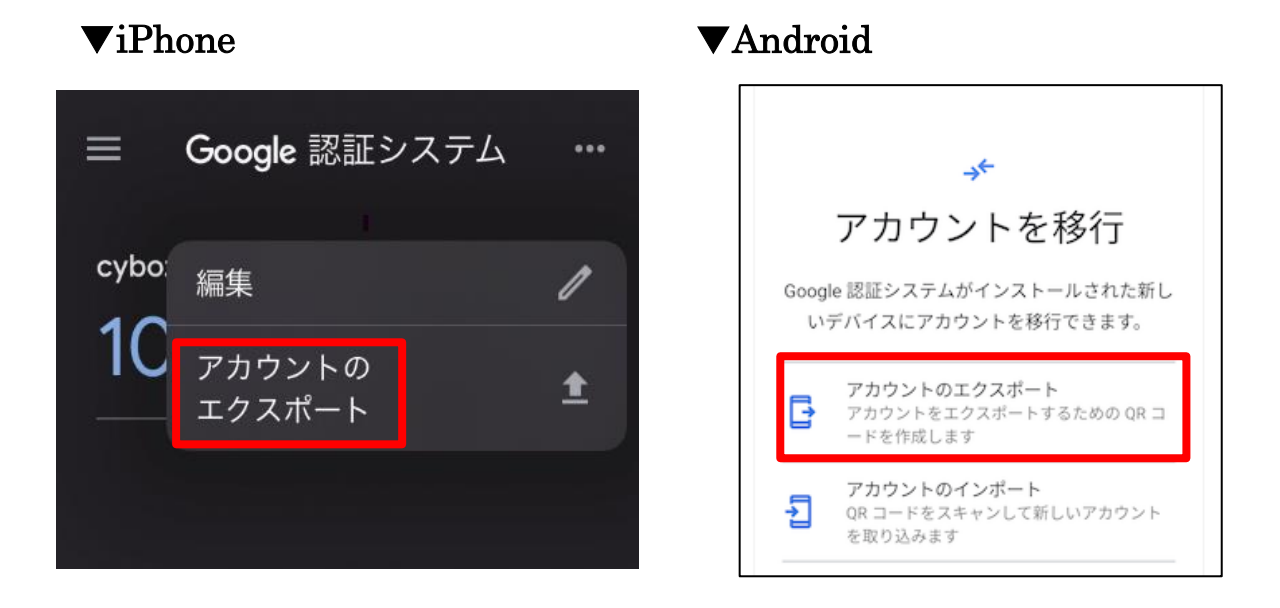

3.「続行」をタップし,指紋認証もしくはパスワードを入力し本人確認を行います。

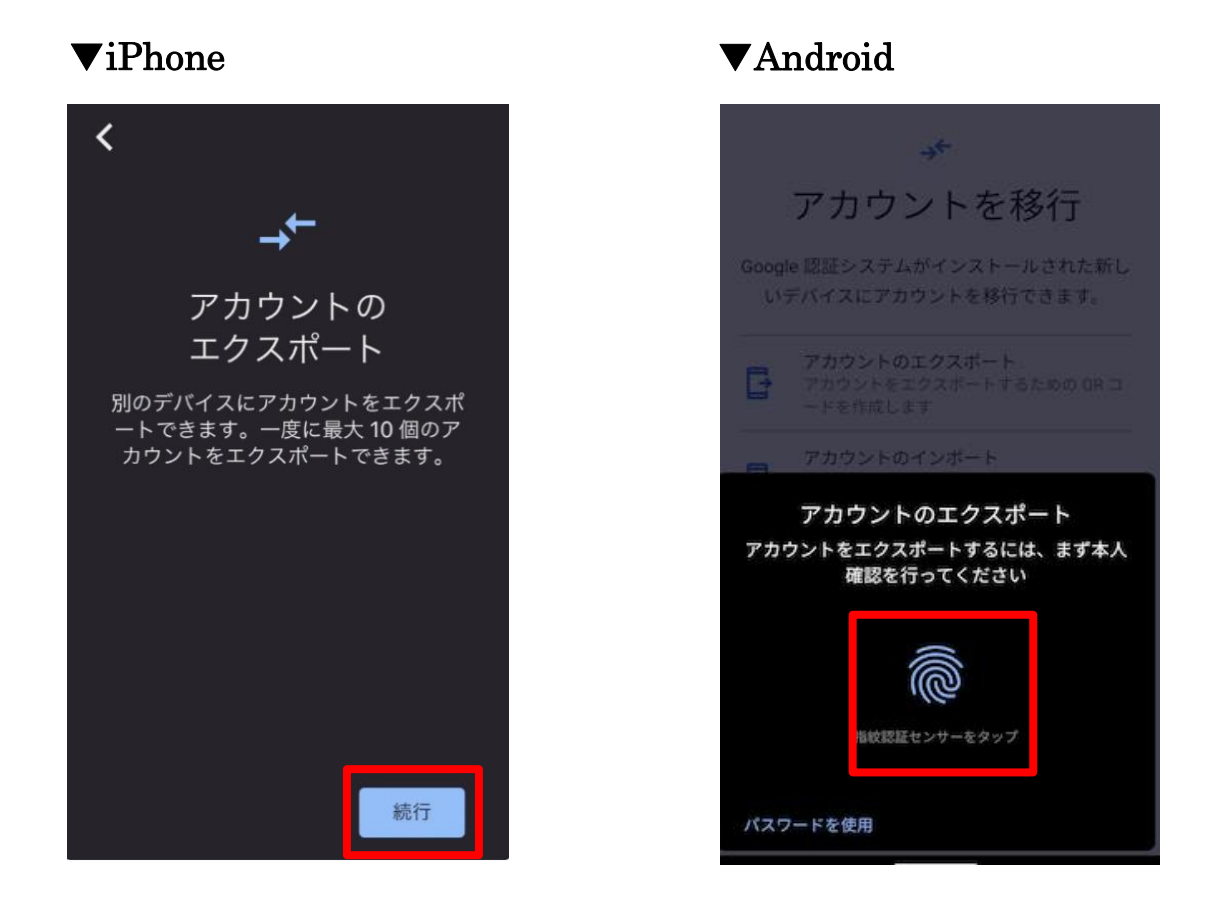

Copyright(c) 2001-2021, Kyoto Sangyo University. All rights reserved.

4.移行するアカウントを選択し,「エクスポート」をタップします。

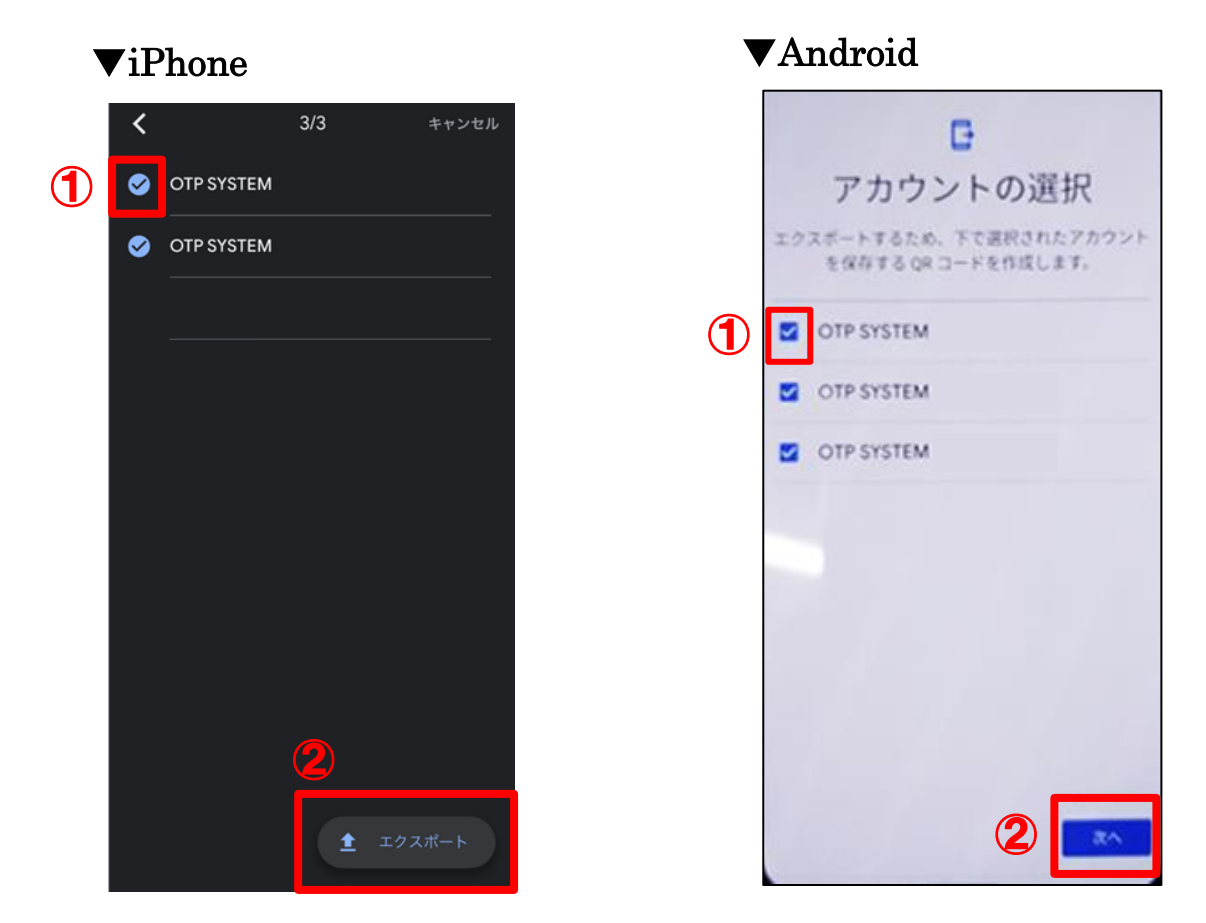

5.旧端末に QR コードが表示されます。旧端末の画面に QR コードを表示したまま,新端末側の 操作に移ります。※カメラアプリではスキャンできません。

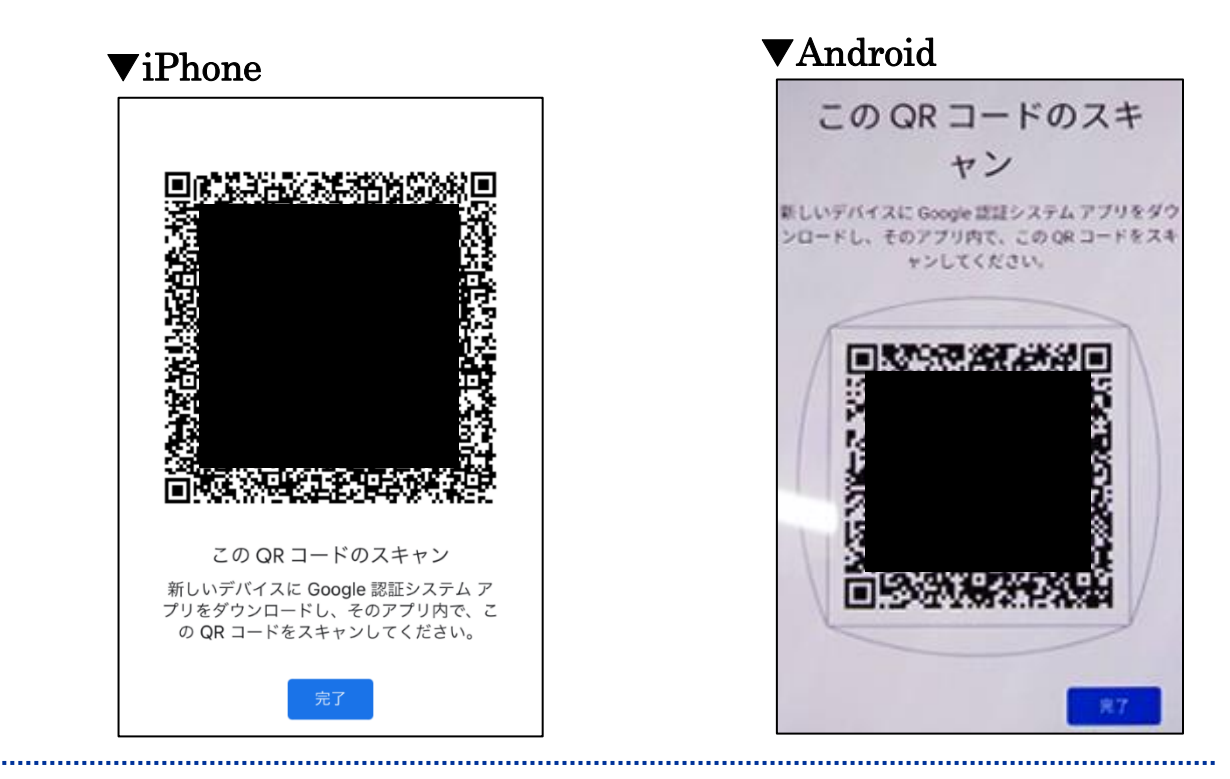

#### <span id="page-4-0"></span>**3.2** 新端末側の操作

1. 新しい端末でインストールした Google Authenticator (Google 認証システム)の アプリを起動し,「開始」もしくは「使ってみる」をタップします。

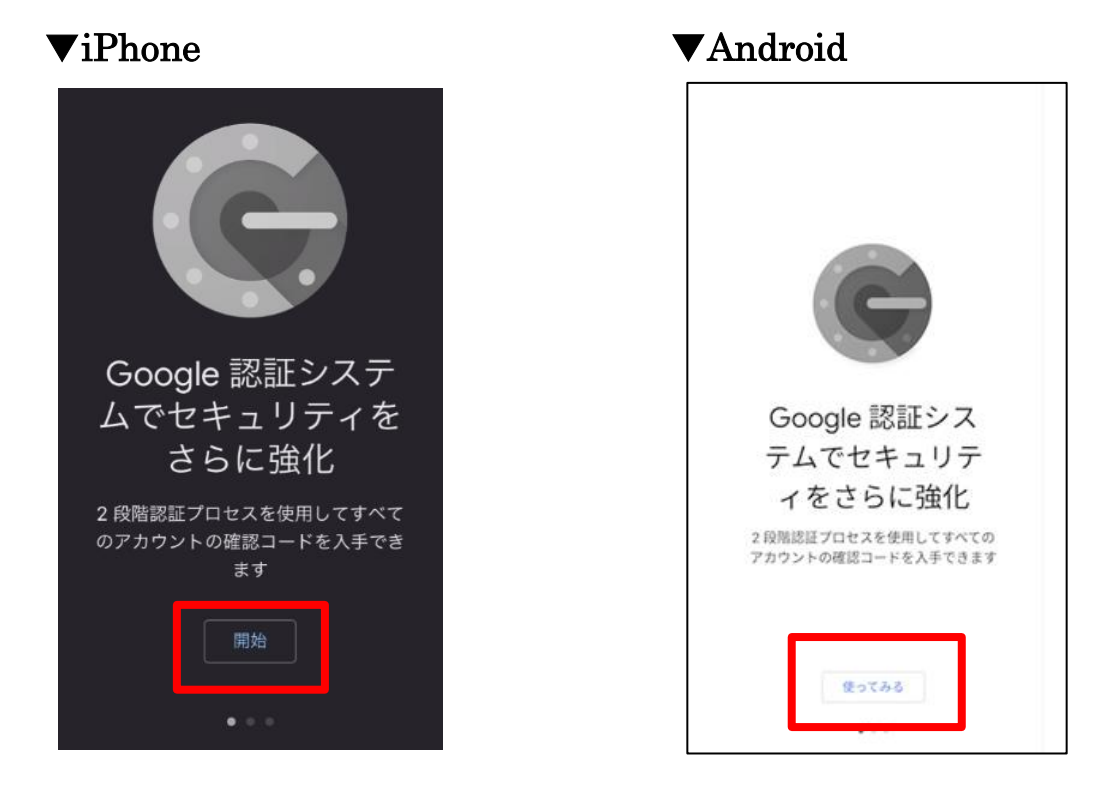

2.画面下部に表示されている「既存のアカウントをインポートしますか?」をタップします。

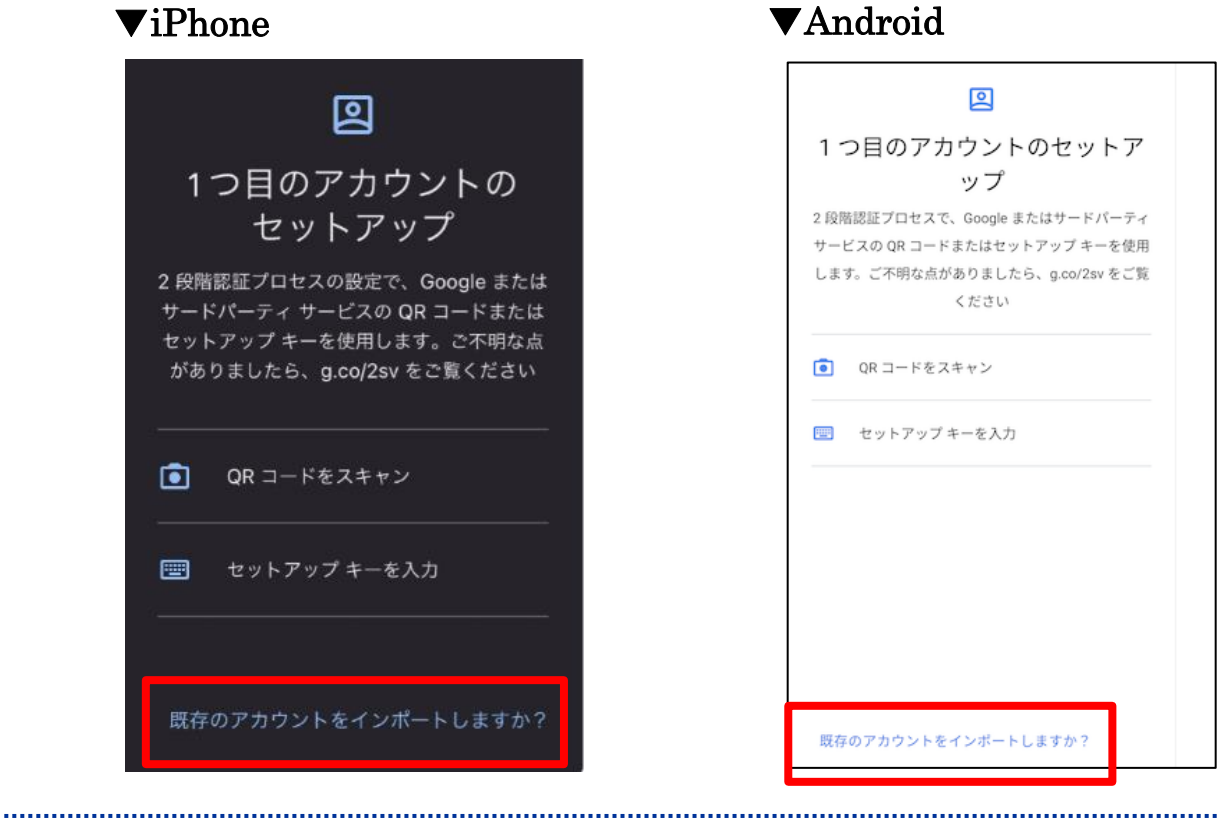

3.「QR コードをスキャン」をタップします。

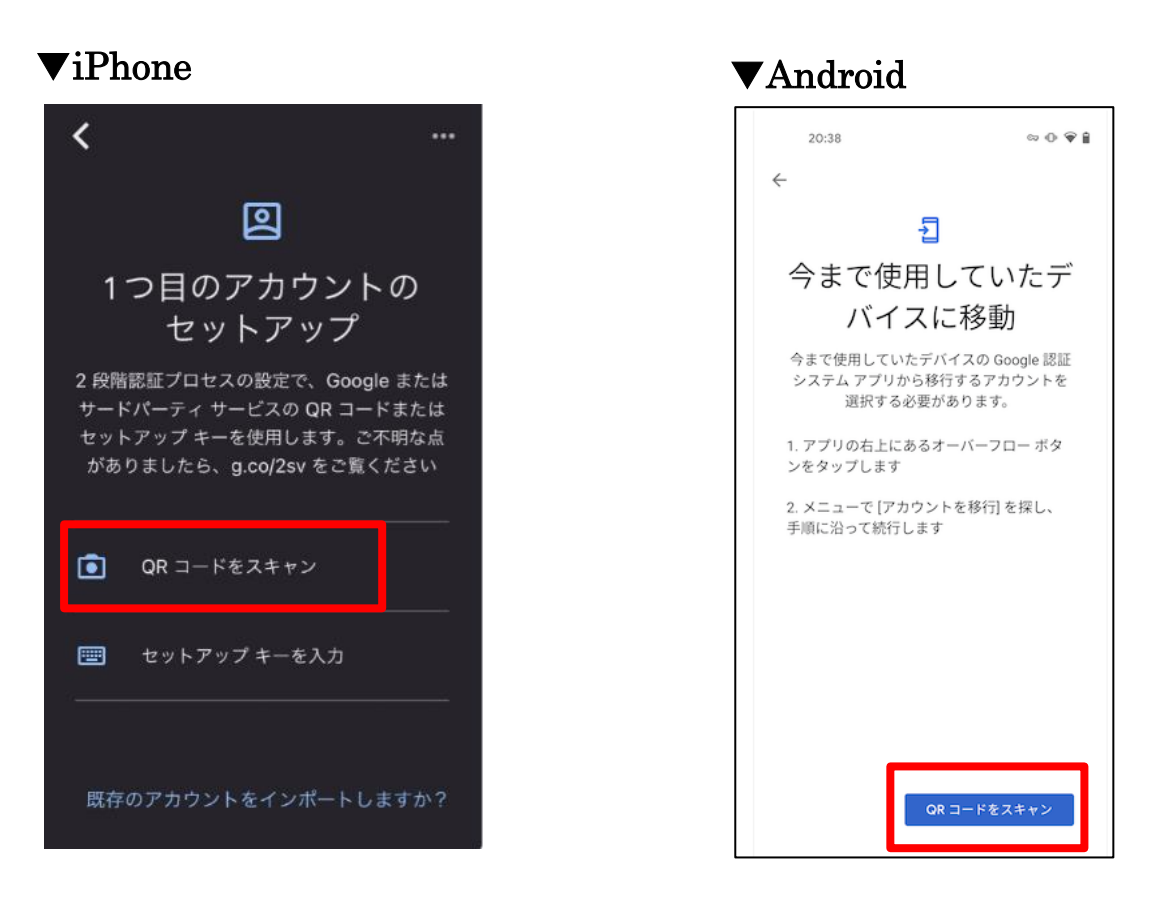

4.旧端末に表示されている QR コードをスキャンし読み込みます。

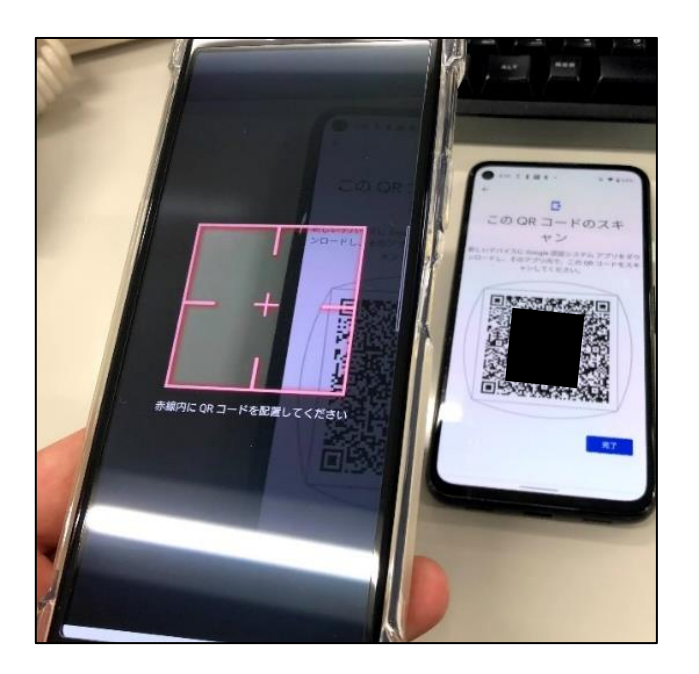

Copyright(c) 2001-2021, Kyoto Sangyo University. All rights reserved.

 5.アカウントのインポートが完了したことを示す確認メッセージが表示されたら移行作 業は完了です。

最後に,旧端末に保存されているアカウントの削除についてのメッセージが表示される ので,引き続き旧端末で認証コードを利用される場合は「閉じる」をタップしてください。

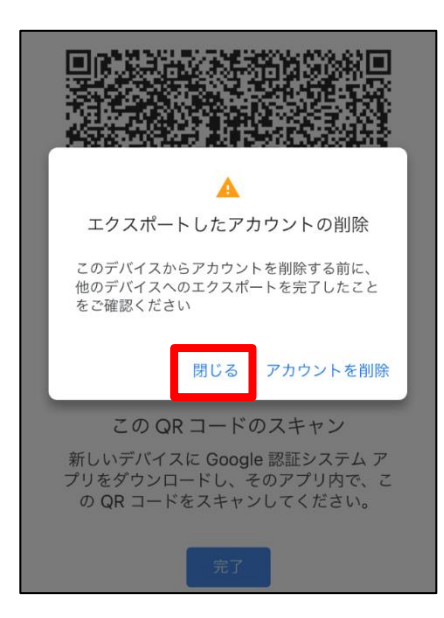

#### <span id="page-6-0"></span>**4.** 旧端末が手元にない場合

ここでは旧端末が手元にない,故障して認証コードを確認できなくなった場合の再設定方 法を説明します。パソコンから操作される場合は P.8「4.1多要素認証の解除【パソコンから 再設定する場合】」を,スマートフォンから操作する場合は P.14「5.1 多要素認証の解除【ス マートフォンから再設定する場合】」を確認してください。

## <span id="page-7-0"></span>**4.1** 多要素認証の解除【パソコンから再設定する場合】

1.パソコンより京都産業大学ホームページ[\(kyoto-su.ac.jp\)](https://www.kyoto-su.ac.jp/)内の,「在学生の方」から 「コンピュータ環境の使い方」をクリックします。

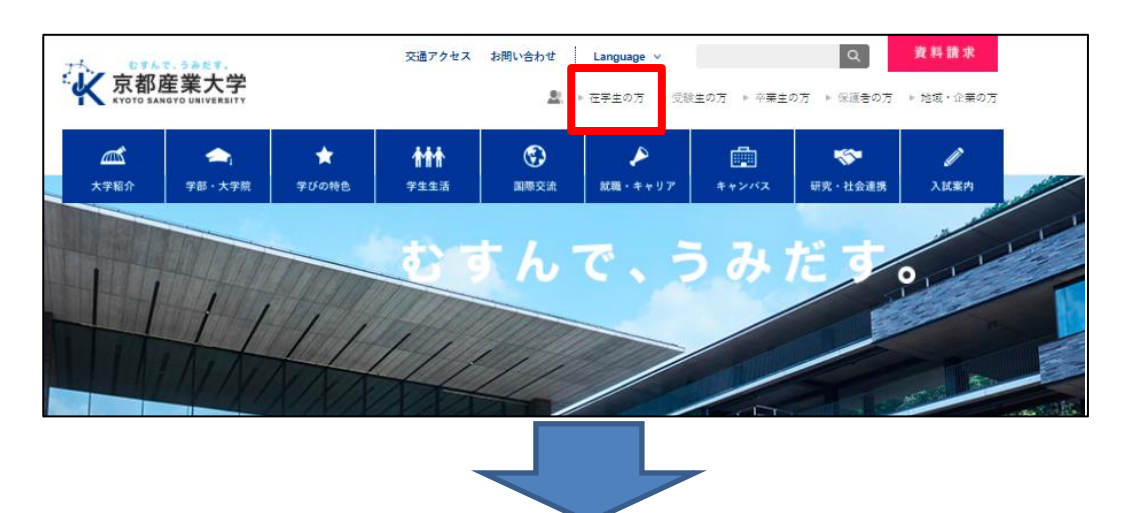

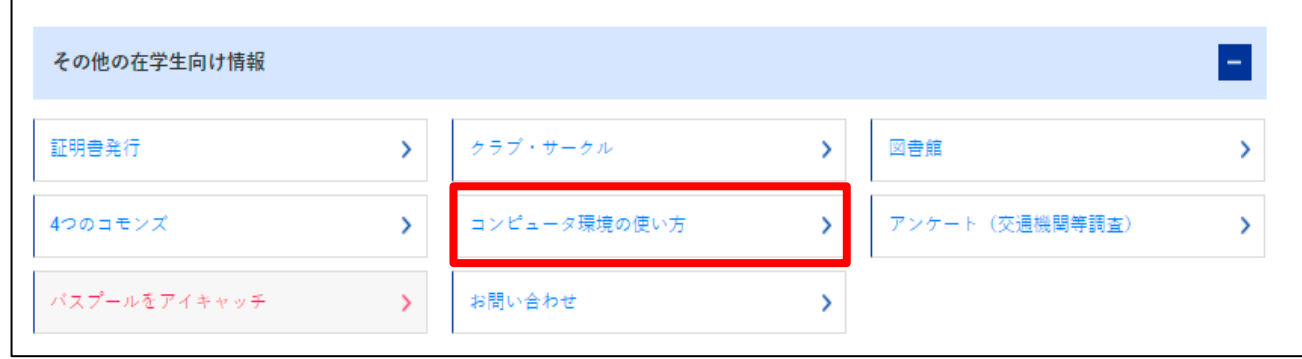

2.多要素認証の「解除」ボタンをクリックします。

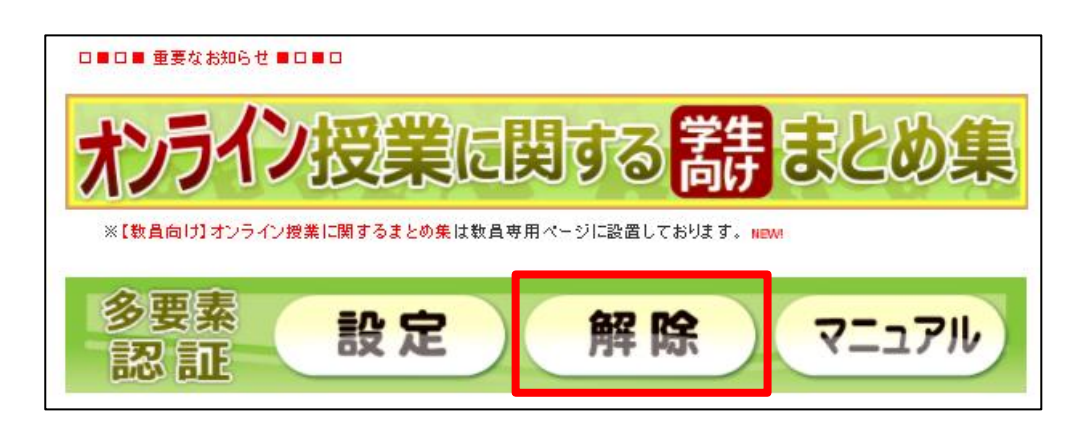

Copyright(c) 2001-2021, Kyoto Sangyo University. All rights reserved.

3. ユーザ名 (POST ヘログインする時の ID) とパスワード (POST ヘログインする時の パスワード)を入力し,ログインをクリックします。

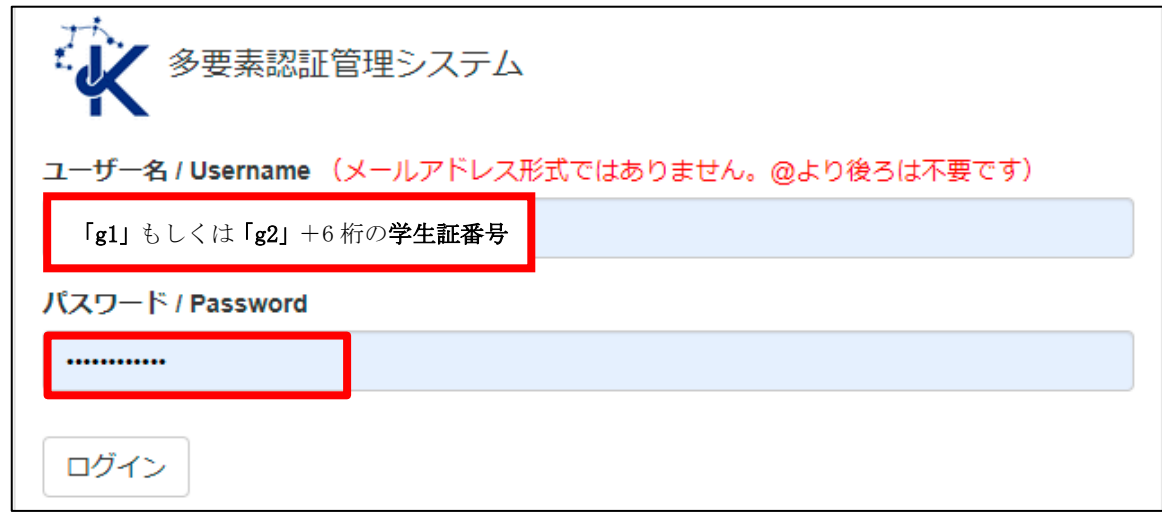

4.「解除の確認メールを送信する」ボタンをクリックします。

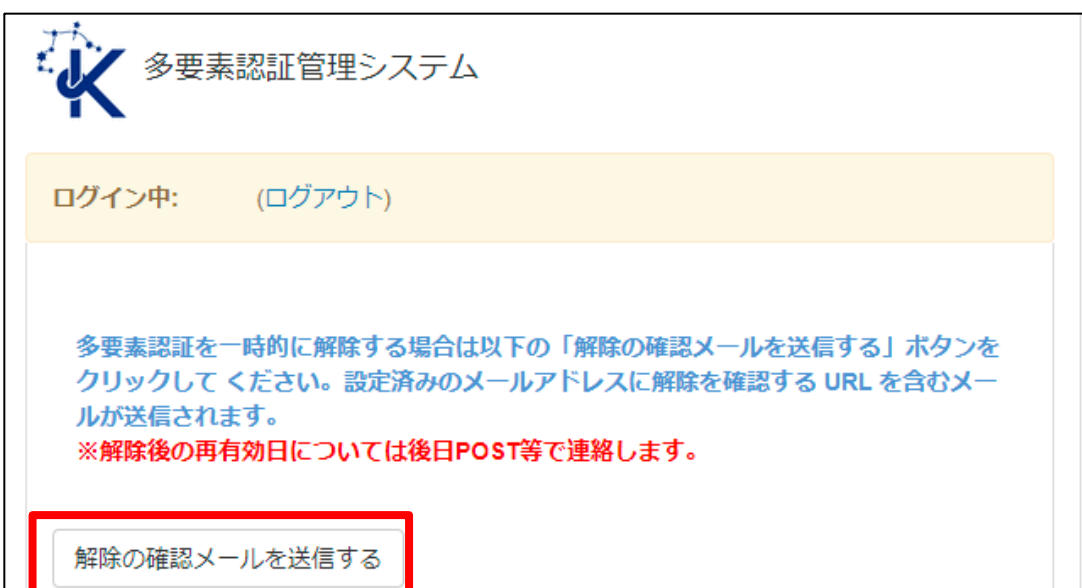

Copyright(c) 2001-2021, Kyoto Sangyo University. All rights reserved.

■■ コンピュータ環境の使い方 ■■ アンディア インディア 京都産業大学 情報センター

5.多要素認証設定時に登録したメールアドレス宛に解除手続きのメールが届きますの で,メールを確認し記載されている URL をクリックします。

注意:解除用のメールアドレスを大学のメールアドレス (ユーザ ID@cc.kyoto-su.ac.jp)に 設定している、機種変更などでメールアドレスが変わり解除メールが受け取れない場合は、ご 自身では解除することができませんので情報センターまでご連絡ください。

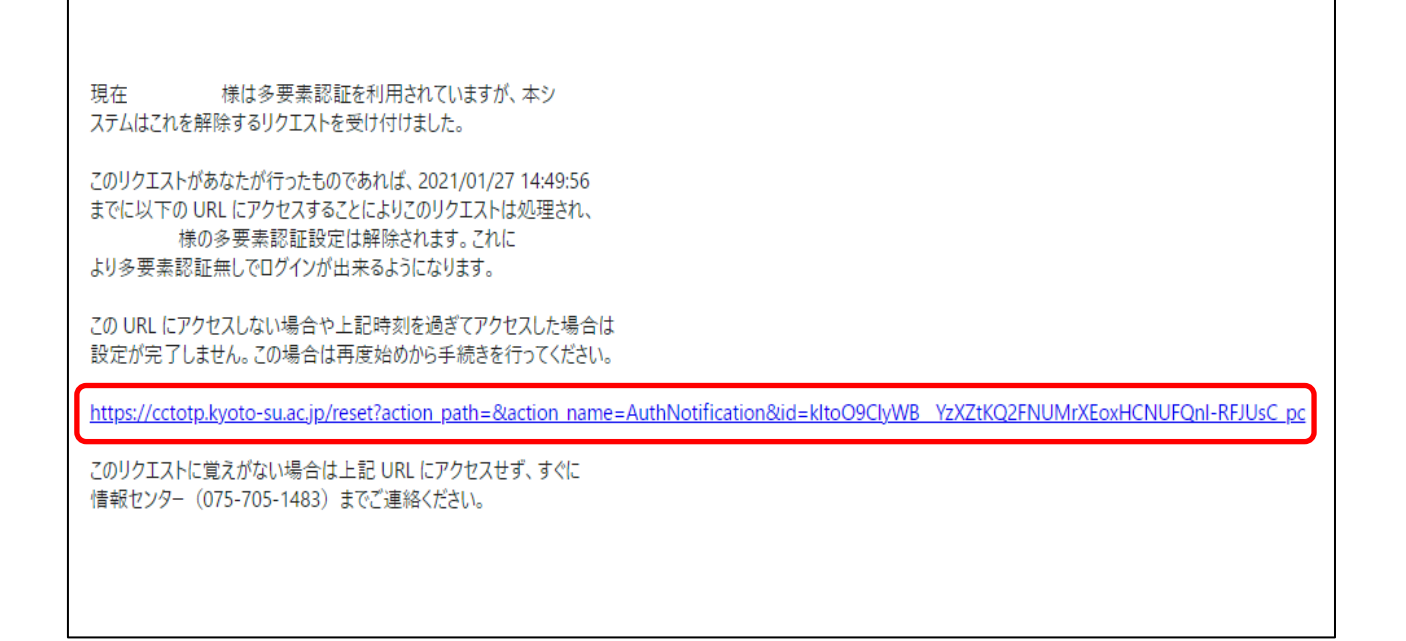

### <span id="page-9-0"></span>**4.2** 多要素認証の再設定

1.「コンピュータ環境の使い方」[\(kyoto-su.ac.jp/ccinfo/\)](https://www.kyoto-su.ac.jp/ccinfo/)のページへ戻り,多要素認証の「設 定」をクリックします。

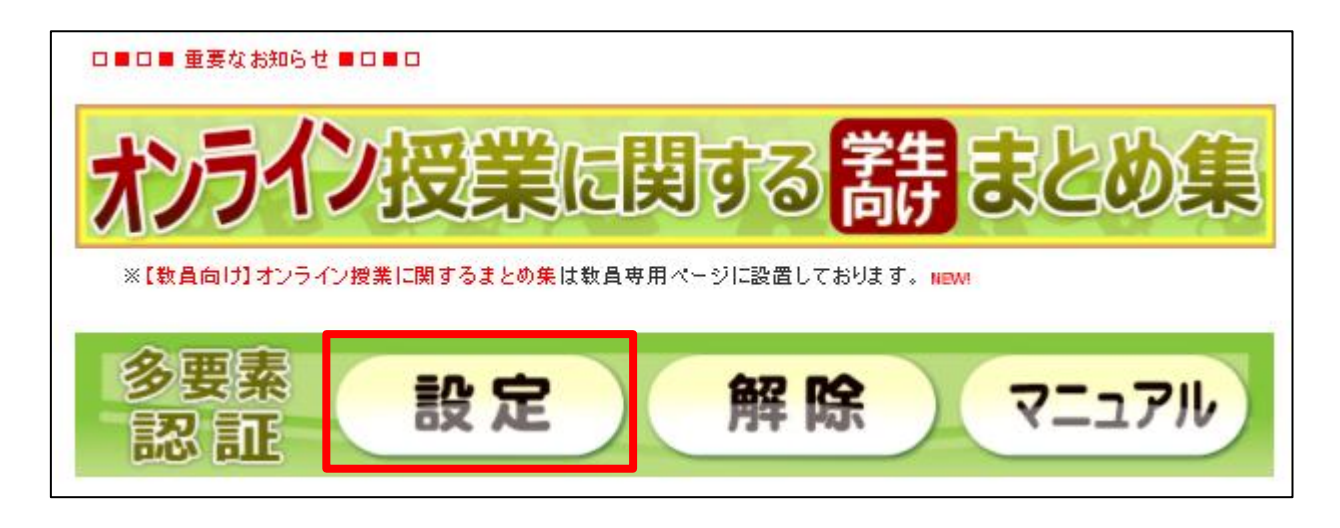

Copyright(c) 2001-2021, Kyoto Sangyo University. All rights reserved.

2. ユーザ名 (POST にログインする時の ID) とパスワード (POST にログインする時のパスワー ド)を入力し、認証コードは何も入力せず空欄のままログインをクリックします。

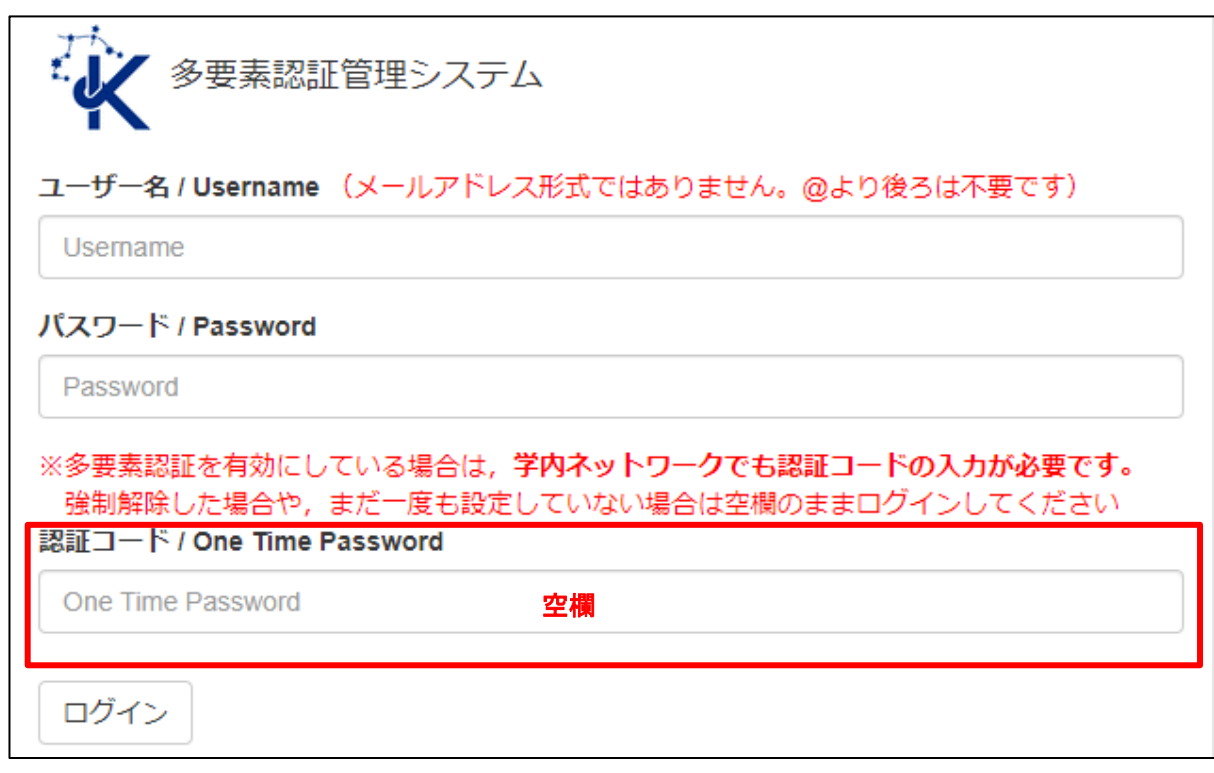

3.「利用設定」タブをクリックし,「多要素認証を利用する」ボタンをクリックします。

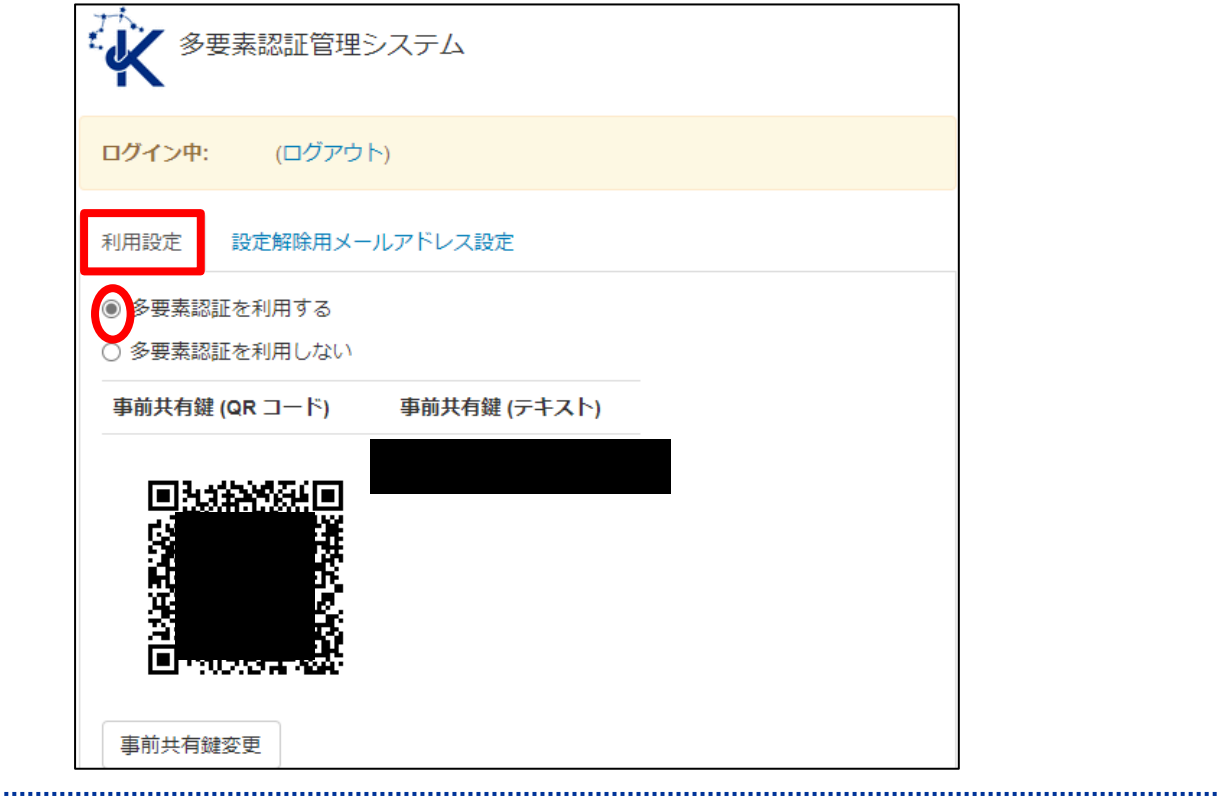

4.事前共有鍵の QR コードが表示されますので,この画面を表示させておきます。

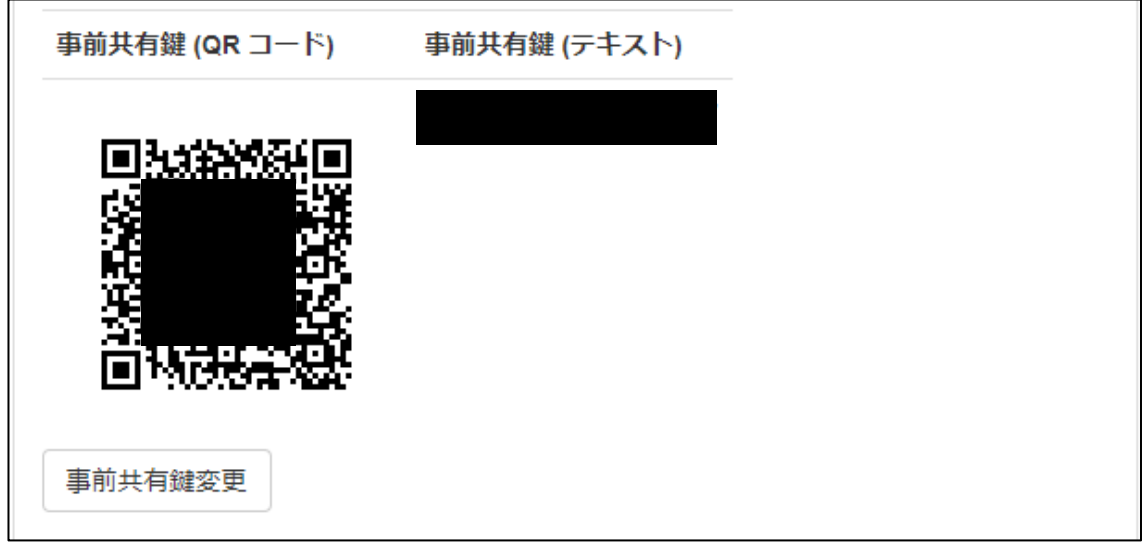

5. 新しい端末にインストールした Google Authenticator (Google 認証システム)のアプリ を起動し,「開始」もしくは「使ってみる」をタップします。

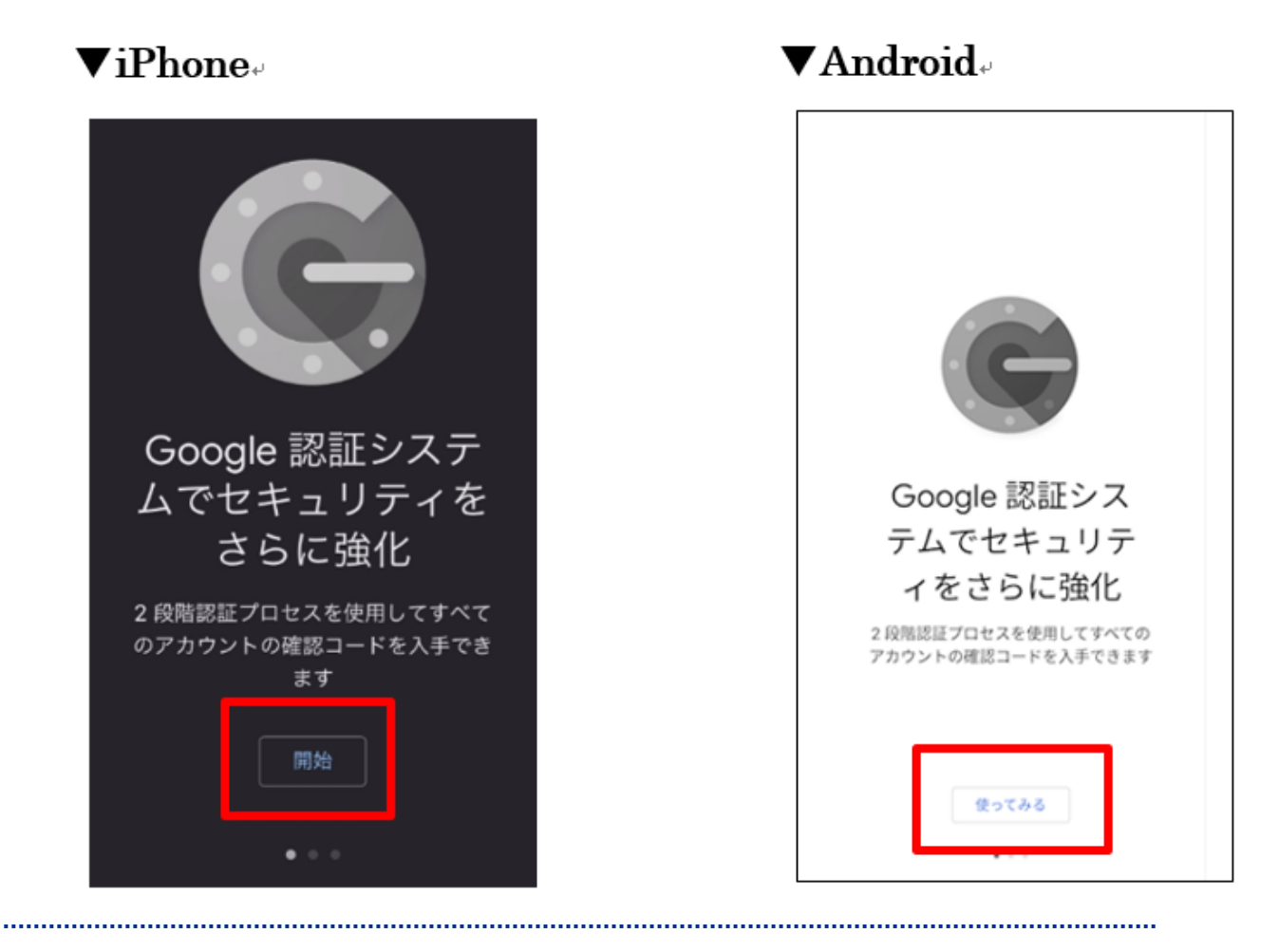

6.「QR コードをスキャン」をタップします。

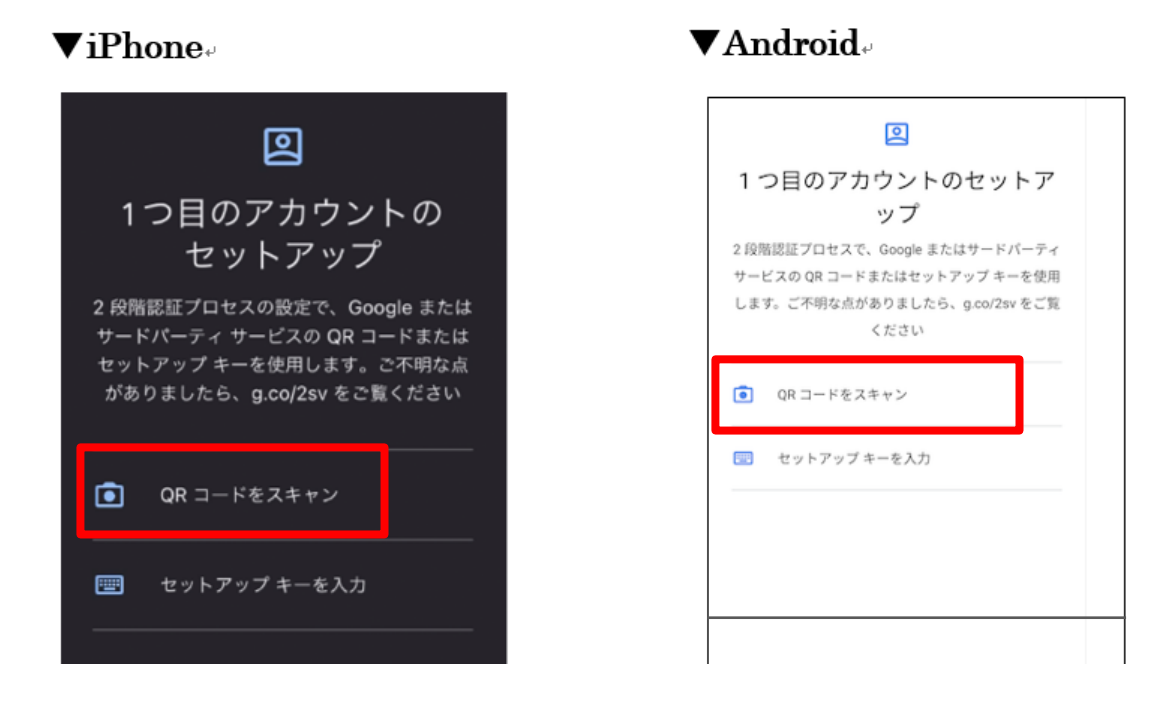

 7. 先ほど P.12「4.事前共有鍵の QR コードが表示されます…」で表示させた QR コードを スキャンして読み込みます。アカウント名の指定はありませんのでご自身で決めてください。 例:学生証番号など

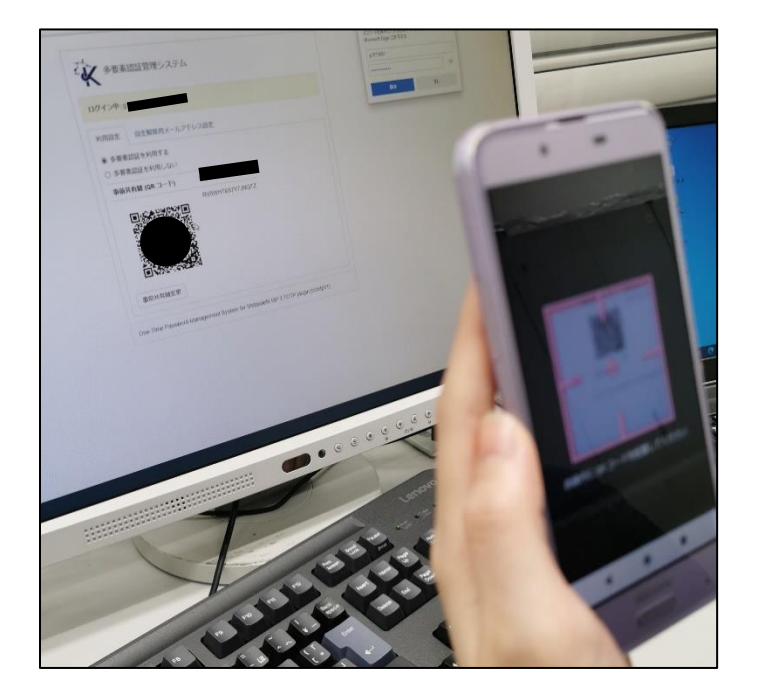

8. 6 桁の認証コードが表示されたら設定は完了です。

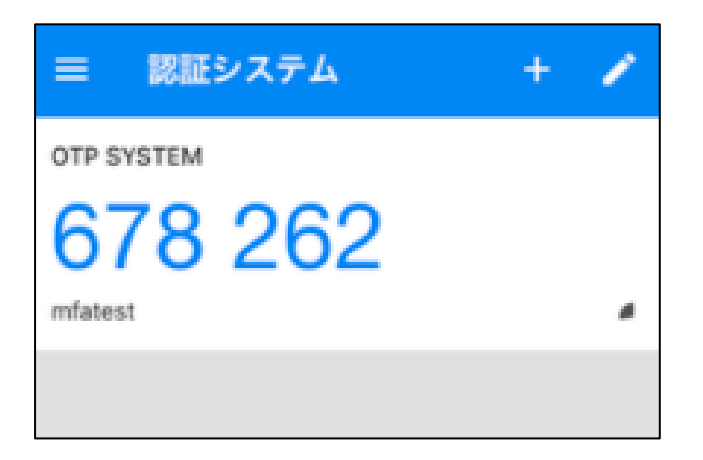

<span id="page-13-0"></span>**5**.旧端末が手元にない場合【スマートフォンから再設定する場合】

#### <span id="page-13-1"></span>**5.1** 多要素認証の解除

1. スマートフォンより京都産業大学ホームページ(kyoto-su. ac. jp)内の,「在学生の方」から 「コンピュータ環境の使い方」をタップします。

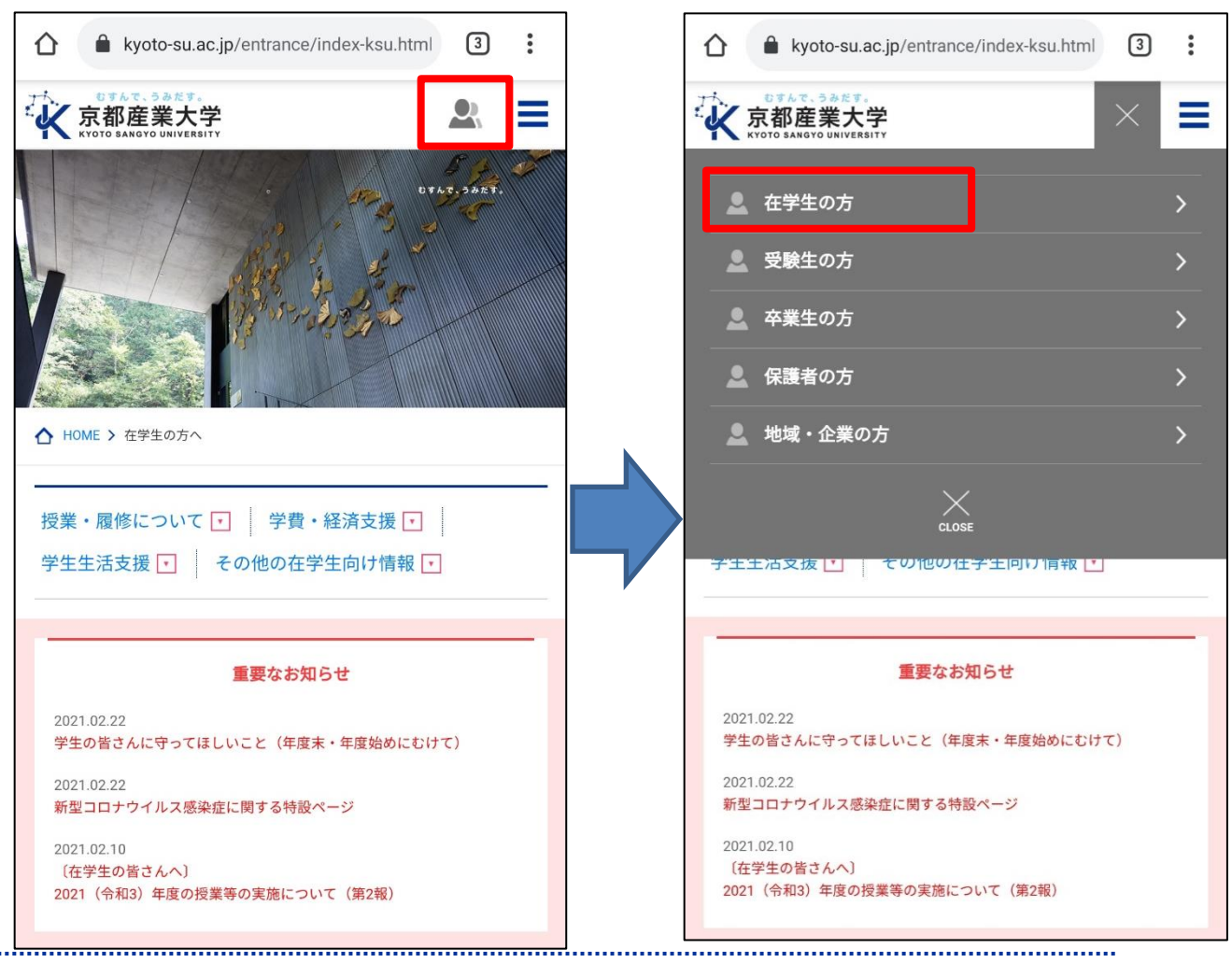

2.多要素認証の「解除」ボタンをタップします。

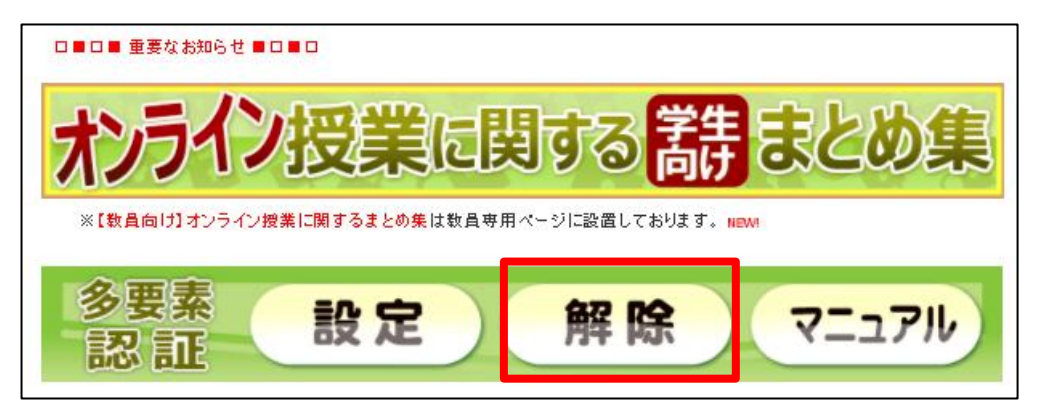

3. ユーザ名 (POST ヘログインする時の ID) とパスワード (POST ヘログインする時の パスワード)を入力し,ログインをタップします。

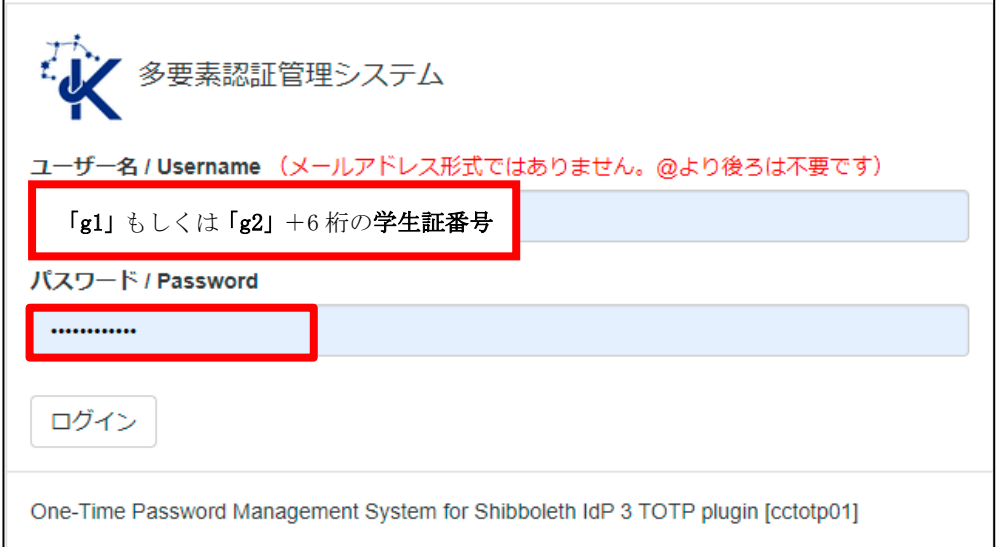

4.「解除の確認メールを送信する」ボタンをタップします。

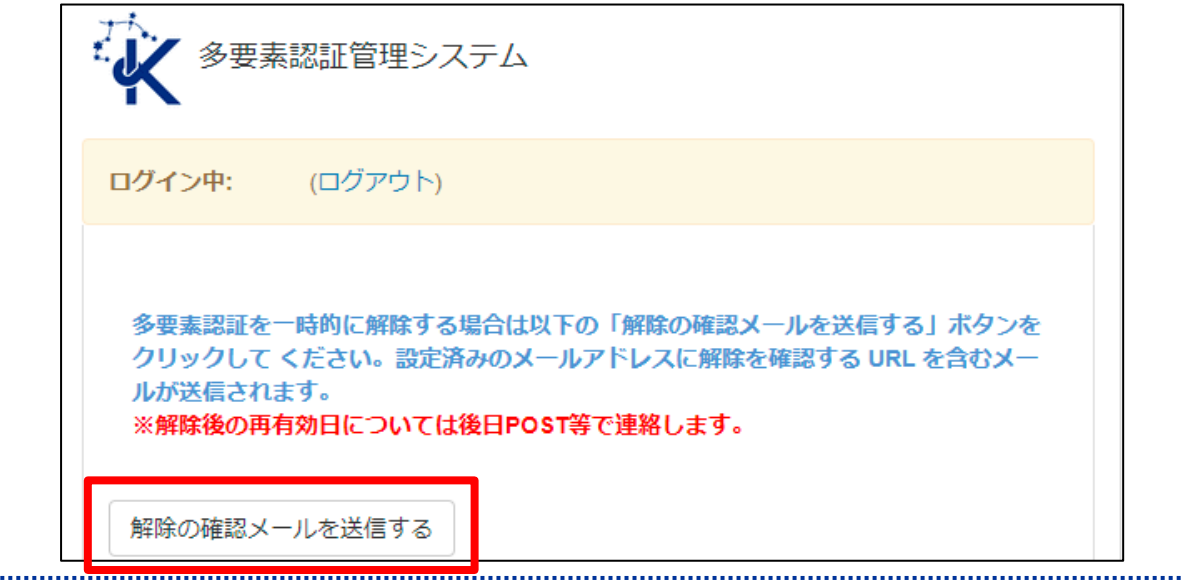

■■ コンピュータ環境の使い方 ■■ アンディア インディア 京都産業大学 情報センター

5.多要素認証設定時に登録したメールアドレス宛に解除手続きのメールが届きますの で,メールを確認し記載されている URL をタップします。

注意:解除用のメールアドレスを大学のメールアドレス(ユーザ ID@cc.kyotosu.ac.jp)に設定している. 機種変更などでメールアドレスが変わり解除メールが受け取れ ない場合は,ご自身では解除することができませんので情報センターまでご連絡ください。

様は多要素認証を利用されていますが、本シ 現在 ステムはこれを解除するリクエストを受け付けました。

このリクエストがあなたが行ったものであれば、2021/01/27 14:49:56 までに以下の URL にアクセスすることによりこのリクエストは処理され、 様の多要素認証設定は解除されます。これに より多要素認証無しでログインが出来るようになります。

この URL にアクセスしない場合や上記時刻を過ぎてアクセスした場合は 設定が完了しません。この場合は再度始めから手続きを行ってください。

https://cctotp.kyoto-su.ac.jp/reset?action\_path=&action\_name=AuthNotification&id=kltoO9ClyWB\_YzXZtKQ2FNUMrXEoxHCNUFQnl-RFJUsC\_pc

このリクエストに覚えがない場合は上記 URL にアクセスせず、すぐに 情報センター (075-705-1483) までご連絡ください。

## <span id="page-15-0"></span>**5.2** 多要素認証の再設定

1.「コンピュータ環境の使い方」[\(kyoto-su.ac.jp/ccinfo/\)](https://www.kyoto-su.ac.jp/ccinfo/)のページへ戻り,多要素認証の「設 定」をタップします。

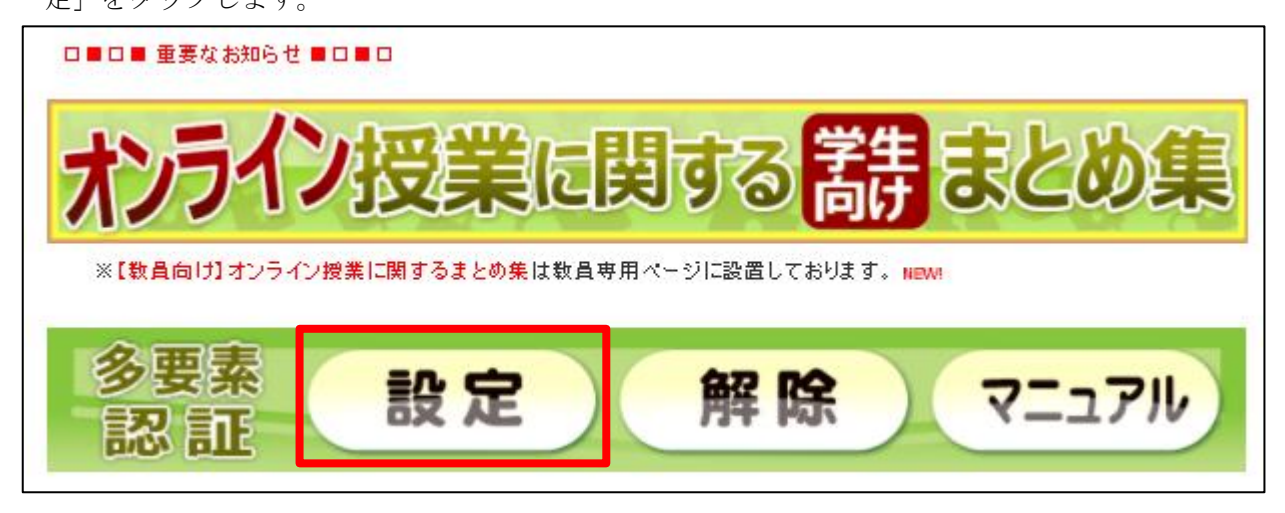

Copyright(c) 2001-2021, Kyoto Sangyo University. All rights reserved.

■■ コンピュータ環境の使い方 ■■ インコンコンコンコン 京都産業大学 情報センター

2. ユーザ名 (POST にログインする時の ID) とパスワード (POST にログインする時のパスワー ド)を入力し,認証コードは何も入力せず空欄のままログインをタップします。

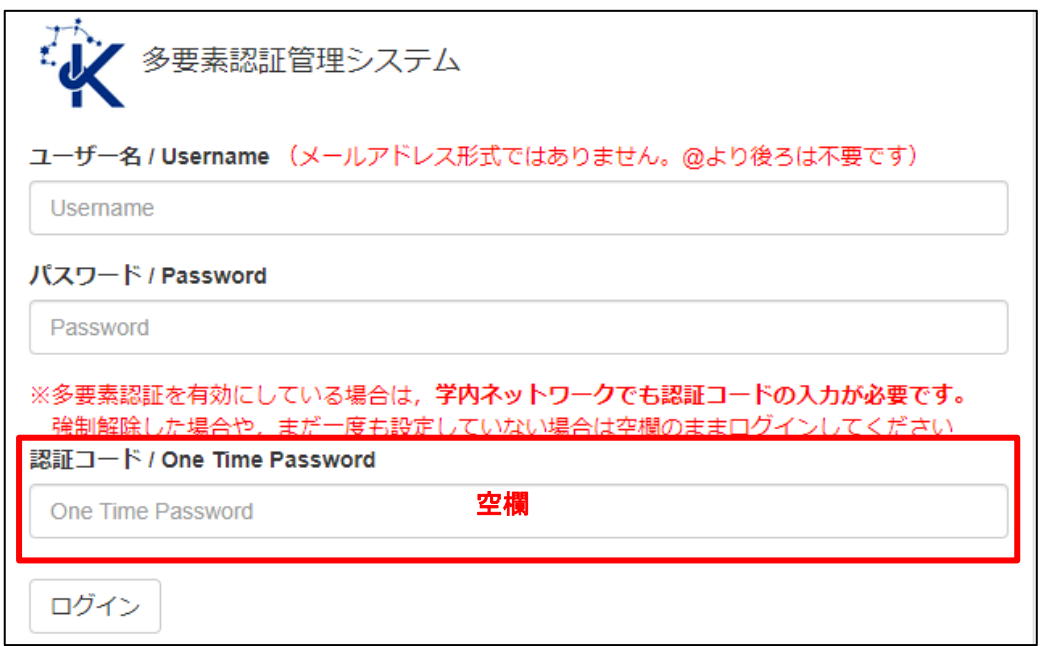

3.「利用設定」タブをタップし,「多要素認証を利用する」ボタンをタップします。

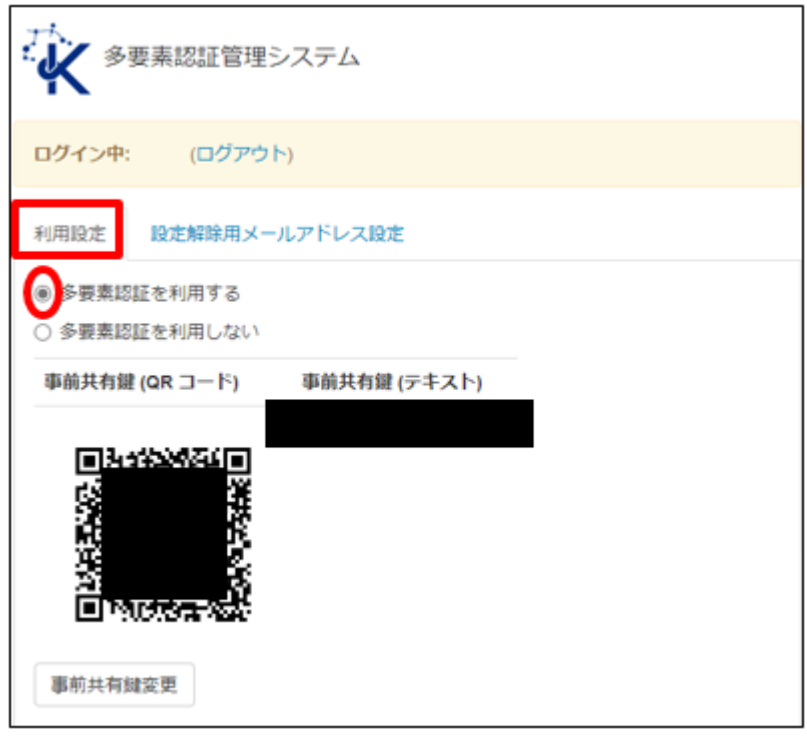

Copyright(c) 2001-2021, Kyoto Sangyo University. All rights reserved.

 $\blacktriangledown$  Android

■■ コンピュータ環境の使い方 ■■ イング イングーン 京都産業大学 情報センター

4.事前共有鍵のテキストが表示されますので,このテキストをコピーします。

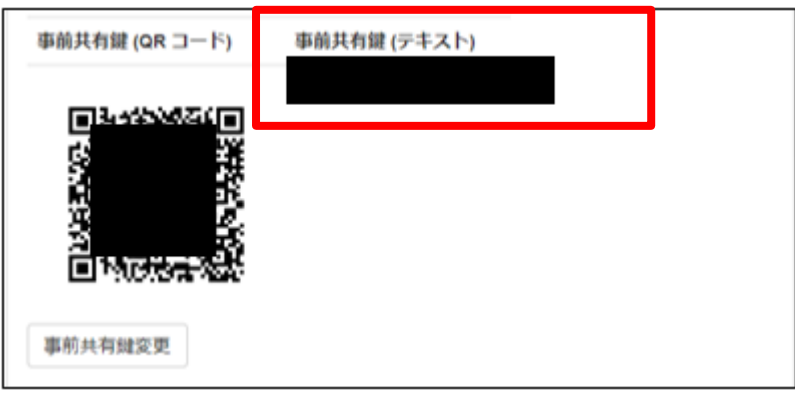

5. 新しい端末にインストールした Google Authenticator (Google 認証システム)のアプリ を起動し,「開始」もしくは「使ってみる」をタップします。

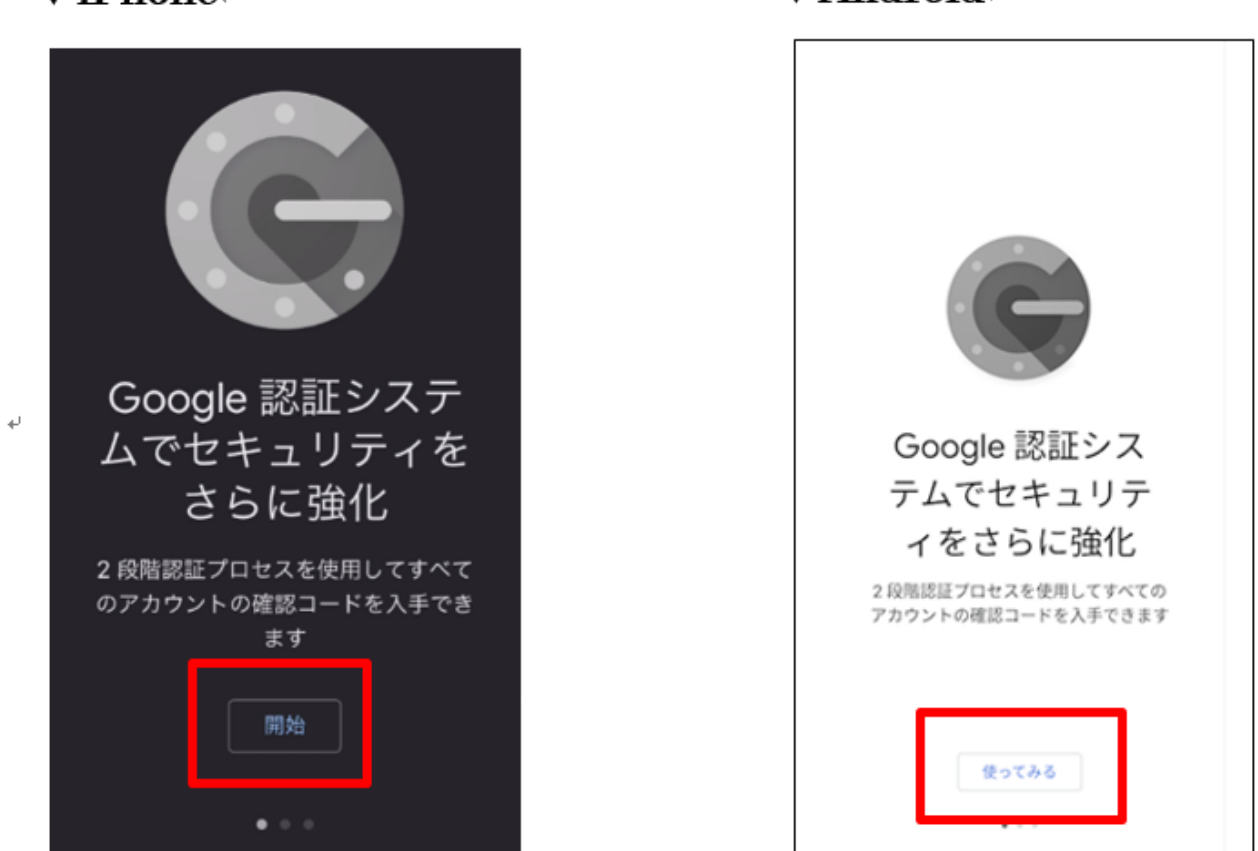

 $\nabla$ iPhone

Copyright(c) 2001-2021, Kyoto Sangyo University. All rights reserved.

6.「セットアップキー」をタップします。

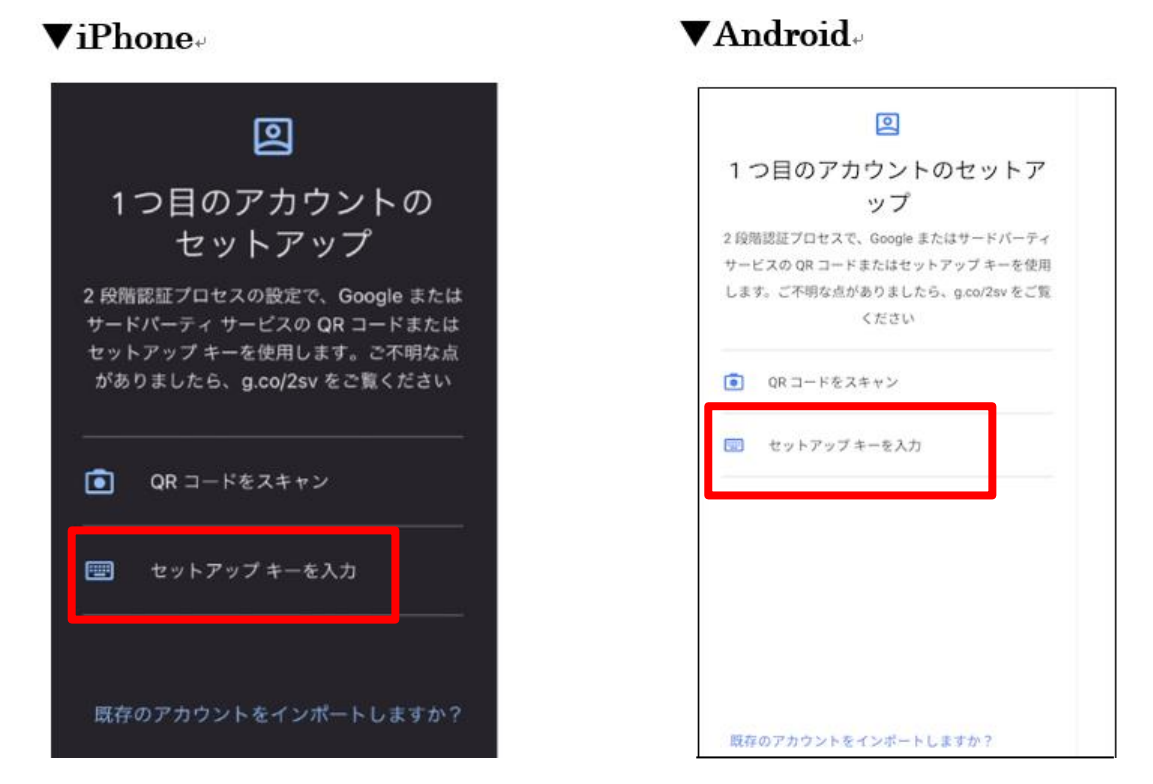

 7. 先ほど P.18「4.事前共有鍵のテキストが表示されます」でコピーしたテキストを「キー」 の欄にペーストします。アカウント名の指定はありませんのでご自身で決めてください。 例:学生証番号など

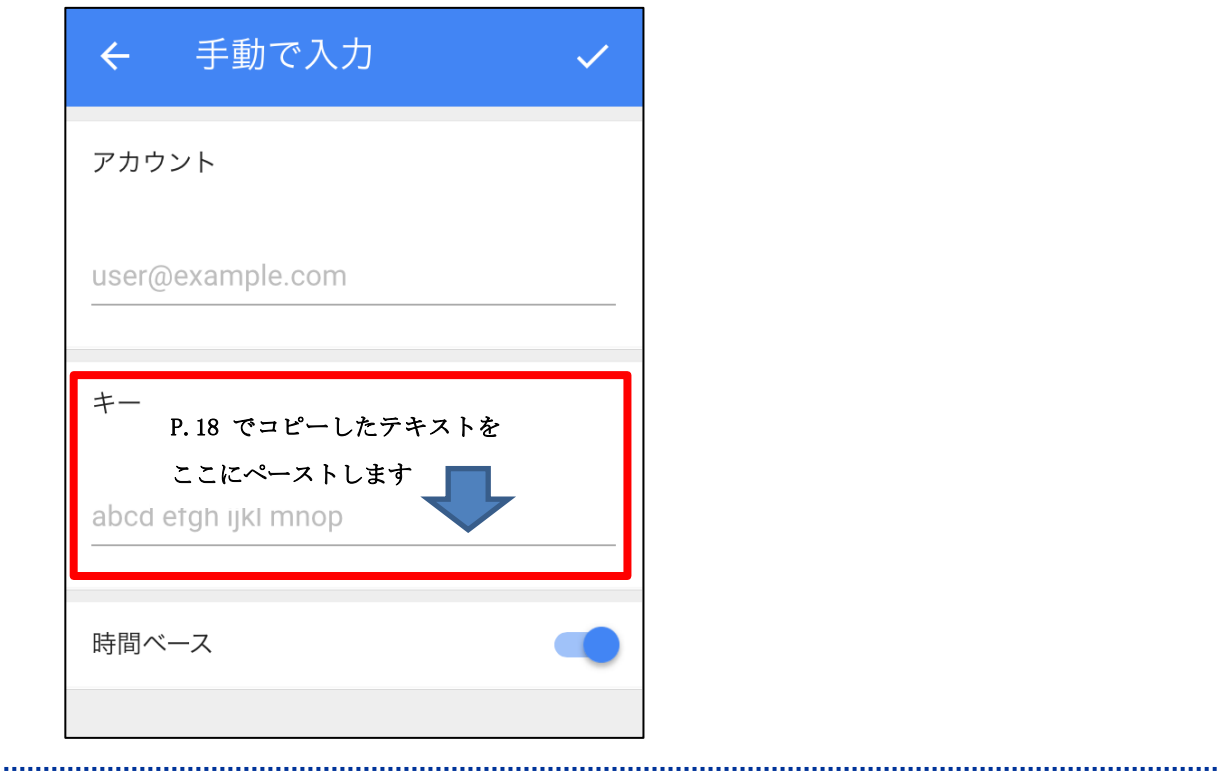

8. 6 桁の認証コードが表示されたら設定は完了です。

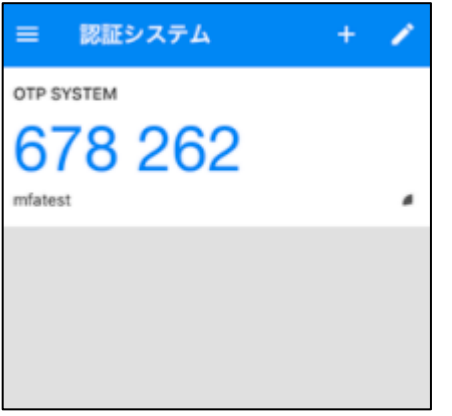

Copyright(c) 2001-2021, Kyoto Sangyo University. All rights reserved.